## e-SUS

 $\bigcirc$ e $\bigcirc$ e $\bigcirc$ e $\bigcirc$ 

INIVERSIDADE FEDERAL<br>DE SANTA CATARINA

**DISQUE SAÚDE** 

Ouvidoria Geral do SUS. www.saude.gov.br

SUS

 $\odot$  e per en

 $\bigcirc$ e

Ministério da

Saúde

8080608

oeo e oeo e oeo e oeo e

 $\widehat{\phantom{a}}$  (e)

**DCQCQCQCQG** 

## Atenção Básica

 $\mathbf{a}$ (e $\mathbf{a}$ (e $\mathbf{a}$ 

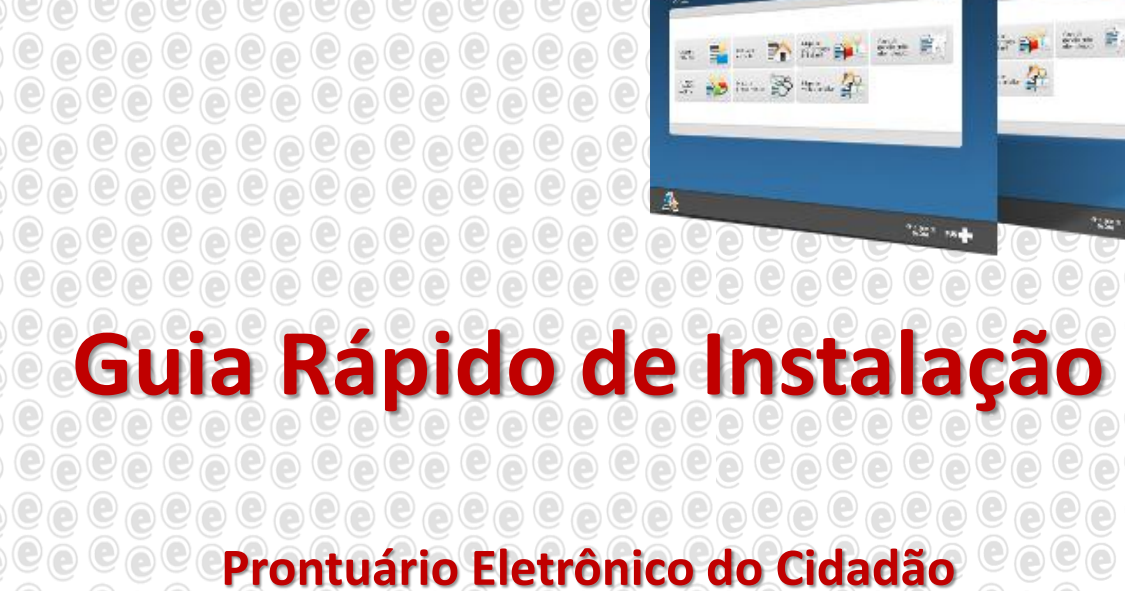

## Versão 1.0.00 para Windows 32 e 64 bits

 $\bigcirc$ C

**Agosto/2013** 

 $\odot$   $\odot$ 

- 1. Utilizando o programa Winrar abra o arquivo chamado "**esus-jetty-win-32e64bits-20113-07-02b.zip**"
- 2. Extraia o conteúdo da pasta zipada numa única pasta (local) em seu computador.

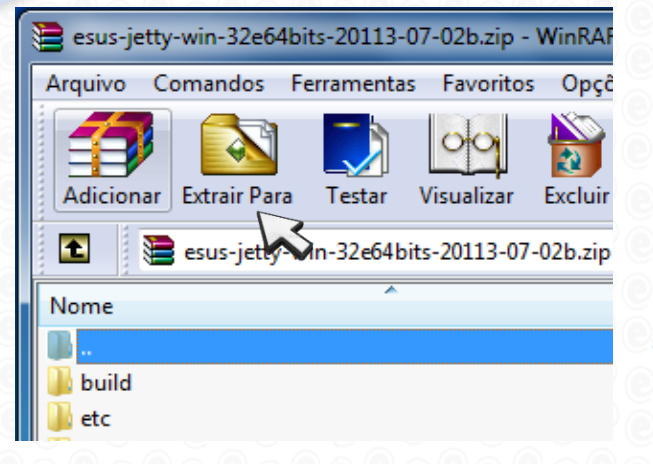

- 3. Abra a pasta destino.
- 4. Nesta pasta execute o arquivo tipo **Aplicativo** chamado **"esus-pec-win"** condizente com o seu sistema operacional (32 ou 64 bits).

*Nota: Você pode verificar qual é o seu tipo de sistema apertando a tecla Windows com a tecla "Pause-break"*

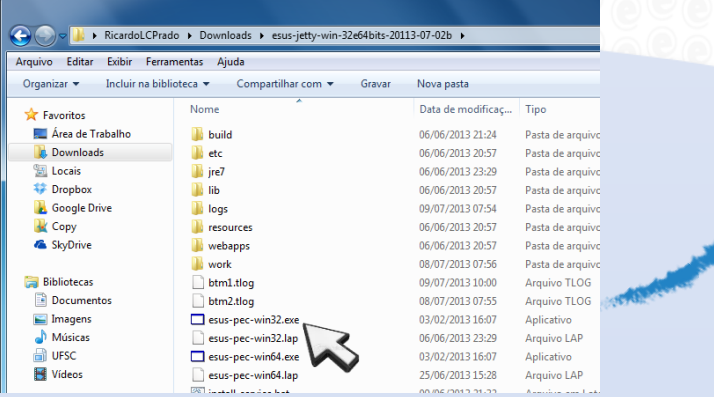

- 7. Abra o navegador **Google Chrome** e acesse o seguinte endereço:<http://localhost:8080/esus/>
- 8. Aparecerá uma tela de configuração do *Firewall do Windows*.
- 9. Nela, marque as duas opções de permissão de acesso (Redes Privadas e Redes Públicas). Depois clique em "**Permitir acesso**".

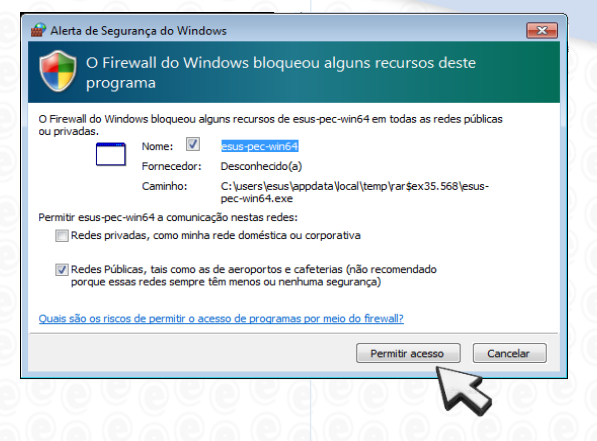

- 5. Observe que surgirá uma janela de comando (preta e sem nenhum texto).
- **6. Não feche esta janela,** apenas minimize**.** Ela deverá ficar aberta durante o uso do sistema, pois garante a comunicação entre o seu computador e o servidor.

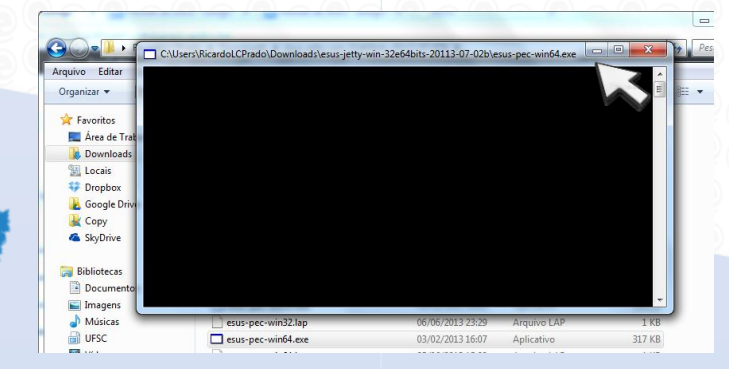

- 10. Volte ao Chrome e nele aparecerá a tela de configuração inicial do sistema e-SUS.
- 11. Selecione o *Tipo de Instalação*, *Município de Instalação* e informe o CPF do administrador.
- 12. Aparecerá automaticamente uma *Chave*, que deverá ser informada ao ligar no **Disque-Saúde 136** para autenticar a instalação do sistema.

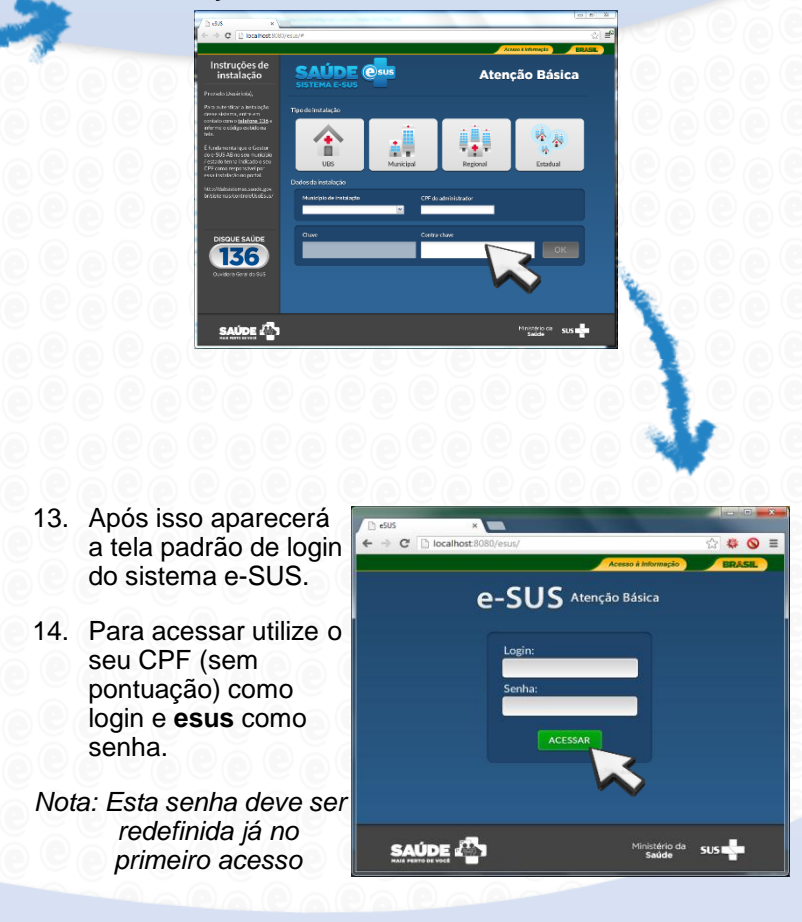

Em caso de problemas na instalação, contate: suporte.sistemas@datasus.gov.br